## Guide: Kom godt i gang med Digital Post på borger.dk og Digital Post-appen

Oktober 2021

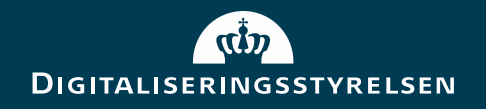

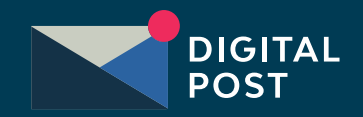

### Funktioner og design

- Indbakke og navigation
- Genveje og tidsfrister
- Læs post
- Skriv til myndighed
- Videresend besked
- Skift postkasse / læseadgang

### Adgang via borger.dk and a set of the Adgang via Digital Post-appen

- Indbakke
- Beskedvisning
- Håndtering af beskeder
- Skriv til myndighed
- Videresend besked
- Skift postkasse / læseadgang

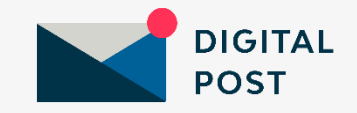

# Digital Post på borger.dk

Link til demomiljø:

<https://demoborgerdk-test.azurewebsites.net/DigitalPost>

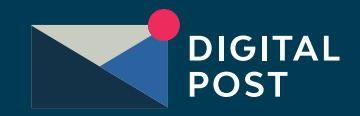

### Indbakke og navigation

Digital Post er bygget op i tre kolonner. Til venstre har du adgang til mapper og søg efter afsender. I midten ser du den post, du har modtaget, og til højre er læseruden.

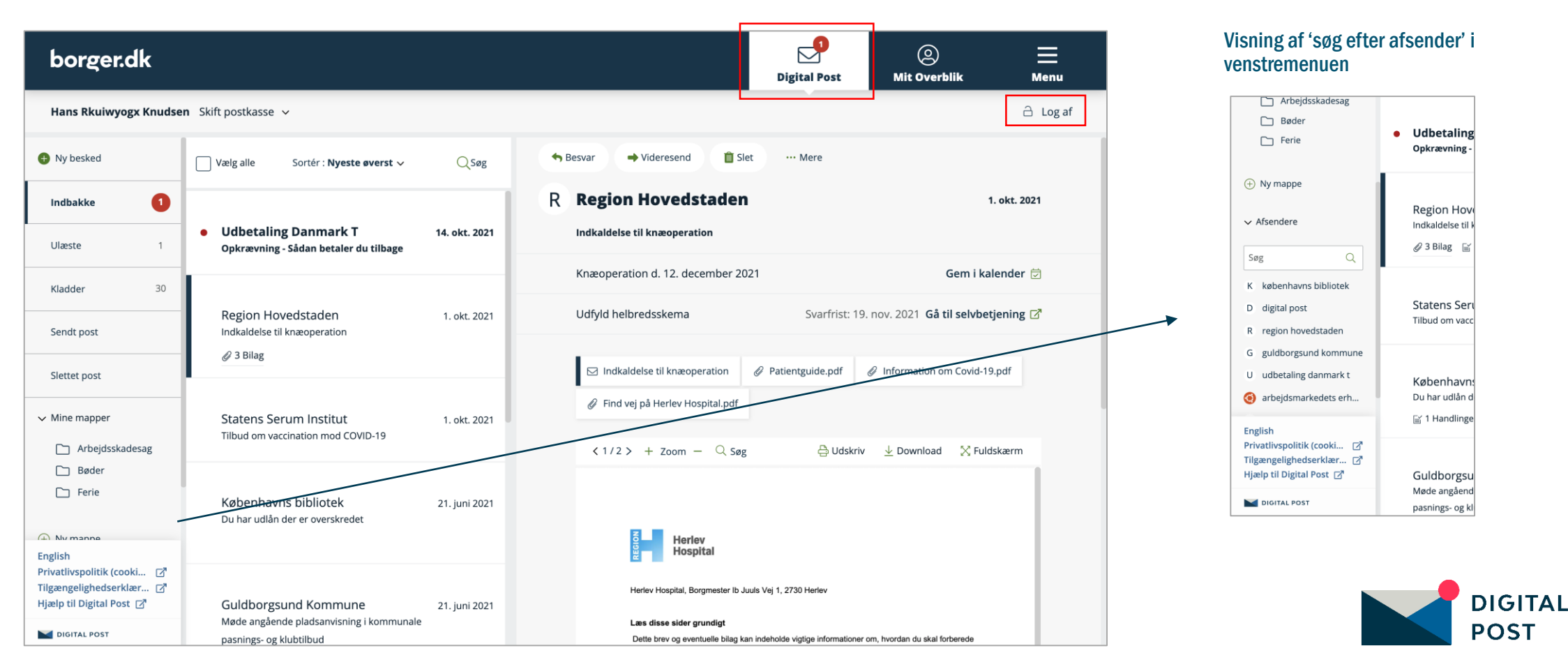

### Genveje og tidsfrister

Myndighederne kan vise dig vigtige informationer i beskeden, som fx links til selvbetjening og en mulighed for at gemme i kalender.

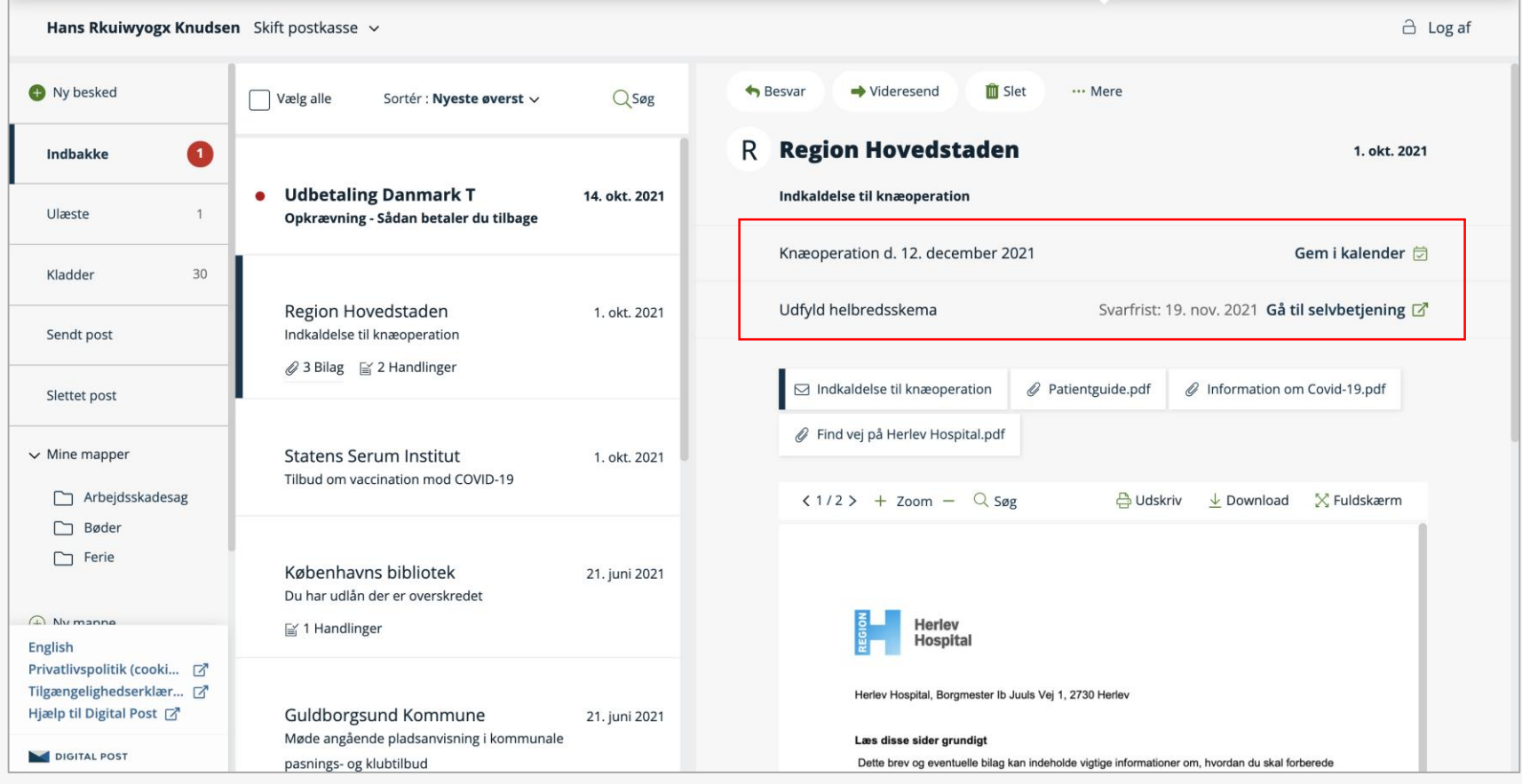

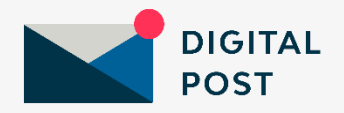

### Læs post

Du kan scrolle og zoome direkte i læseruden, og du kan vælge fuldskærmsvisning i højre hjørne for at gøre dokumentet større.

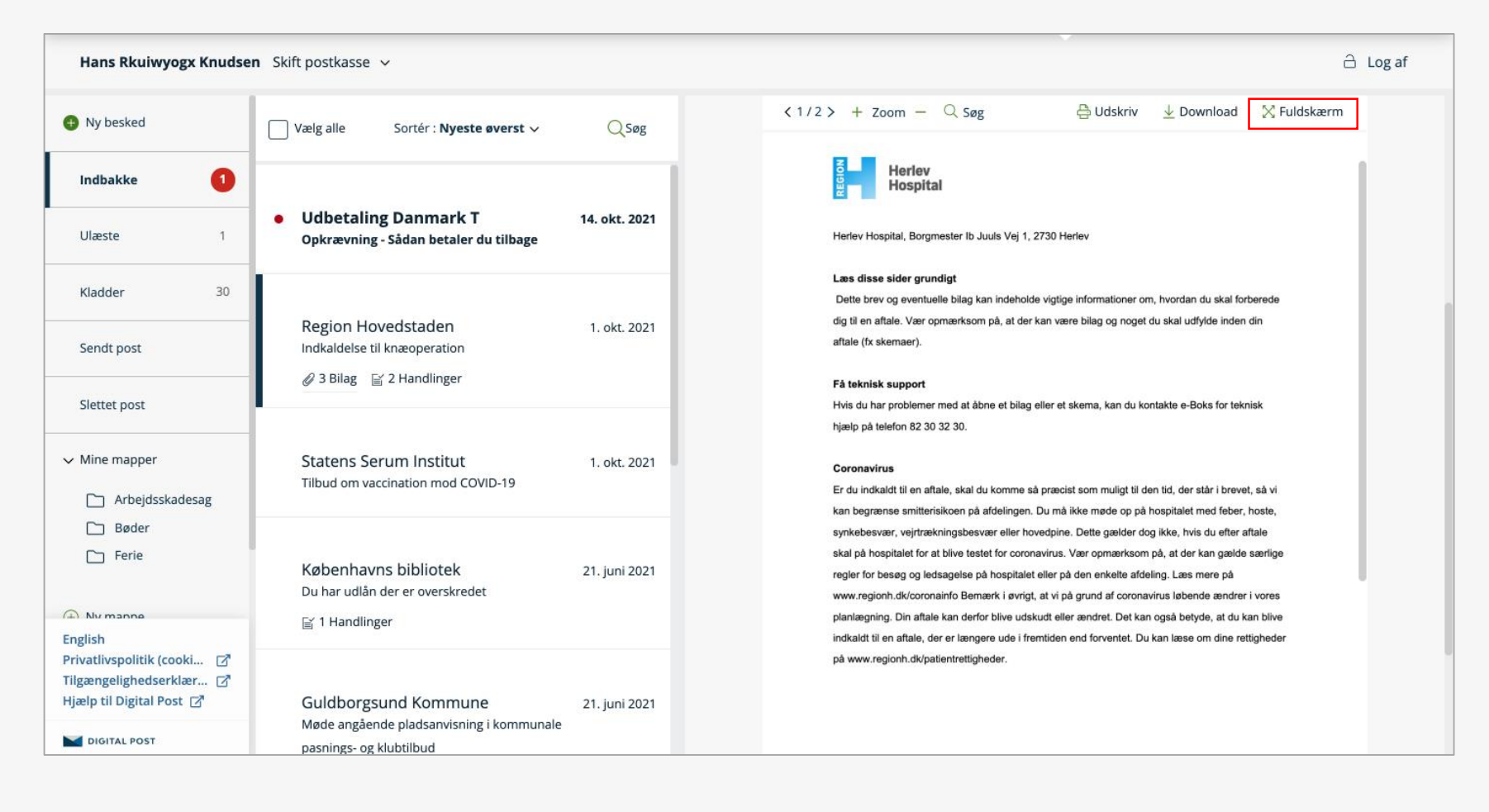

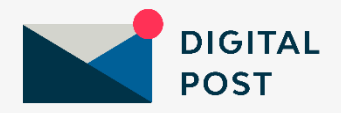

## Skriv til myndighed

Du kan lettere komme i kontakt med den rigtige myndighed ved enten: 1) at søge efter myndighed og kategori eller 2) at gå igennem et flow

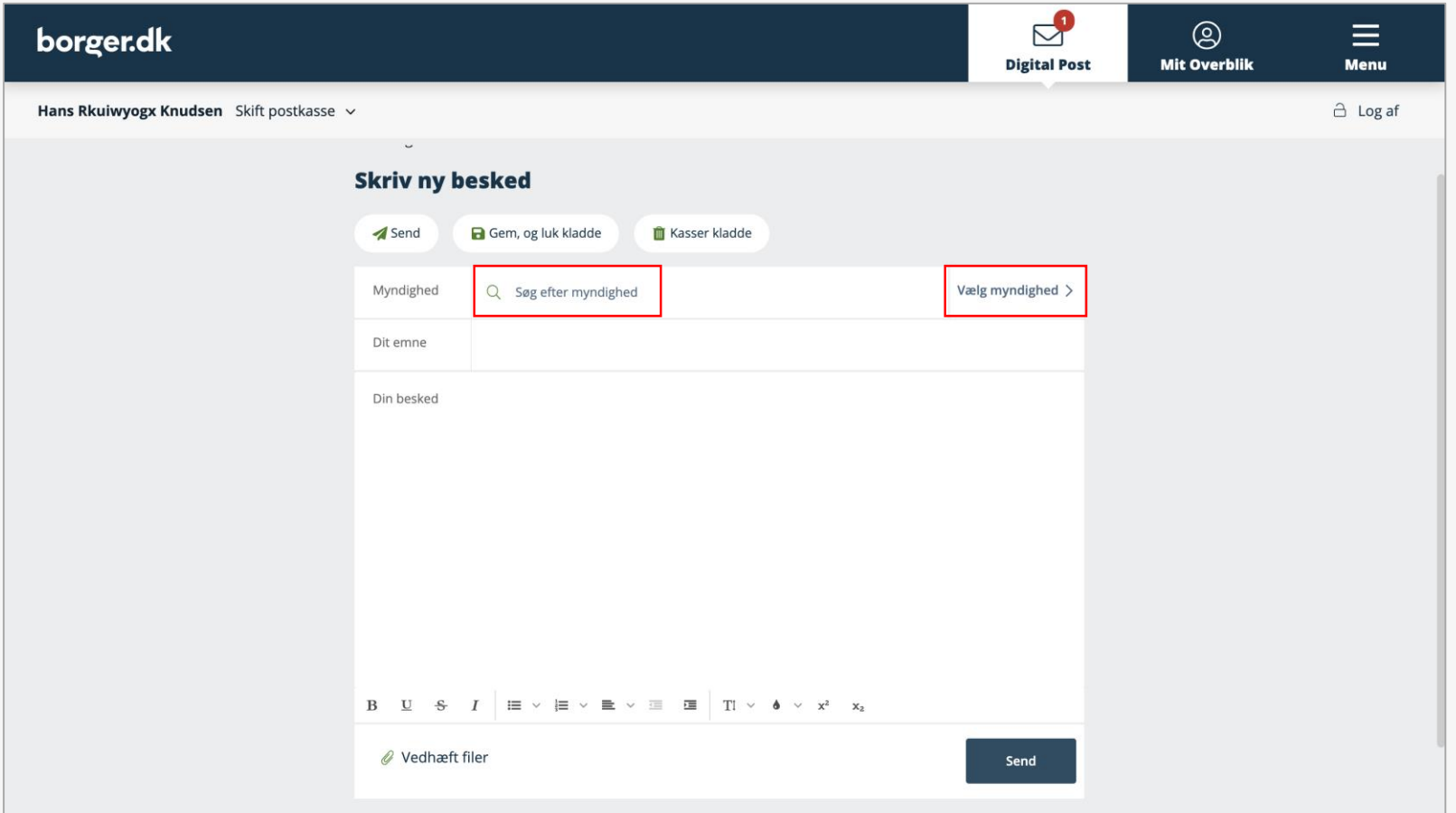

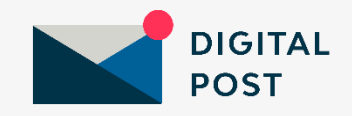

## Skriv til myndighed – 1) søg efter myndighed

Du kan søge efter en myndighed. Hvis myndigheden, fx en kommune, har forskellige afdelinger, vil du få vist et ekstra felt: Vælg kategori.

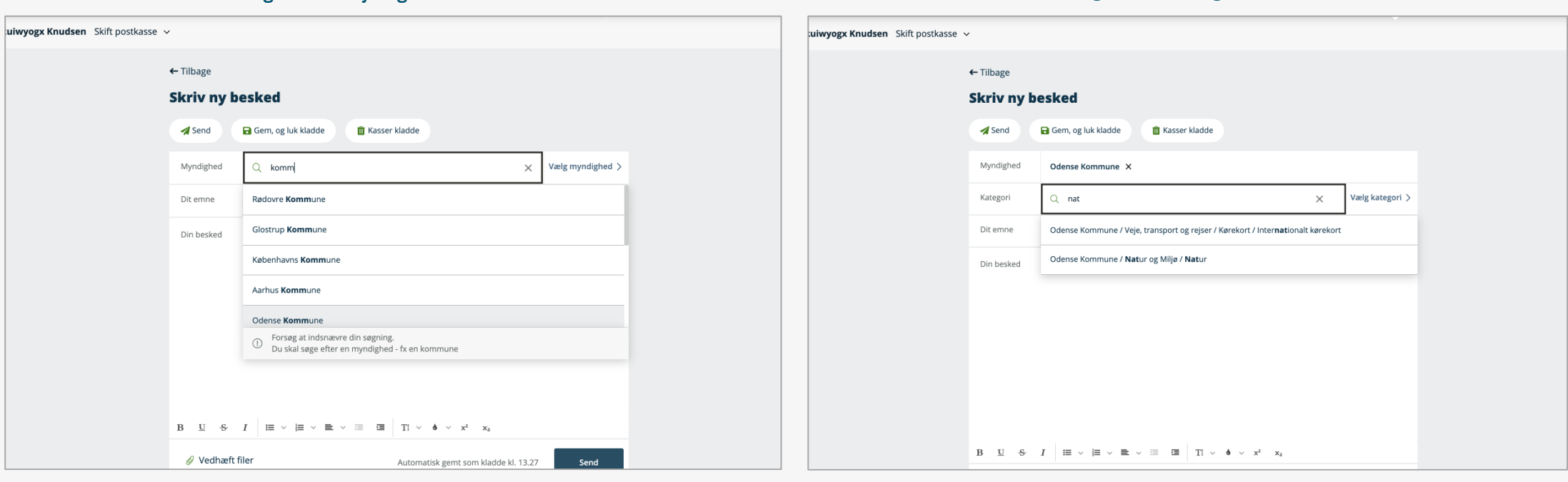

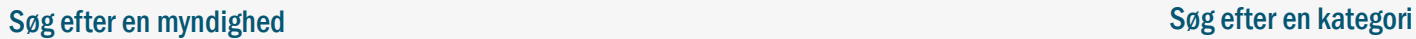

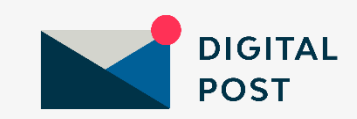

## Skriv til myndighed – 2) gå igennem et flow

Du kan klikke på 'Vælg myndighed' og derefter klikke dig igennem nogle trin, hvor du vælger myndighed og evt. en kategori.

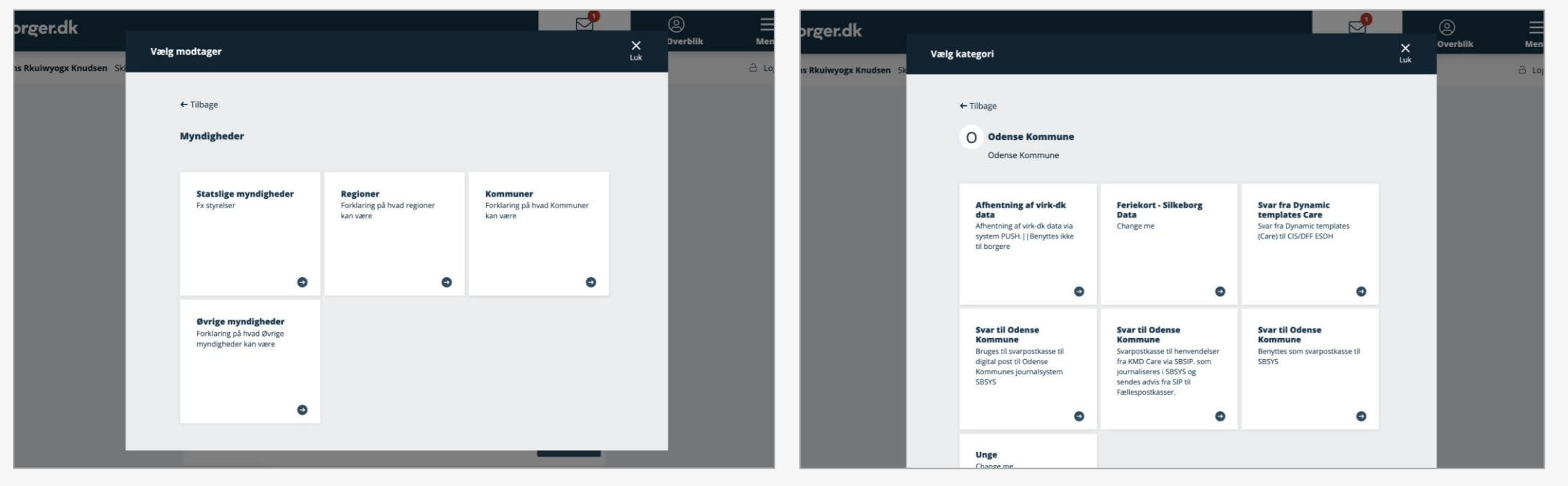

### Vælg myndighed Vælg kategori

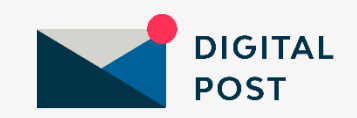

### Videresend besked

Når du klikker på videresend, får du vist et pop up-vindue. Du kan vælge at videresende til en myndighed, privat emailadresse eller til en Digital Post-modtager.

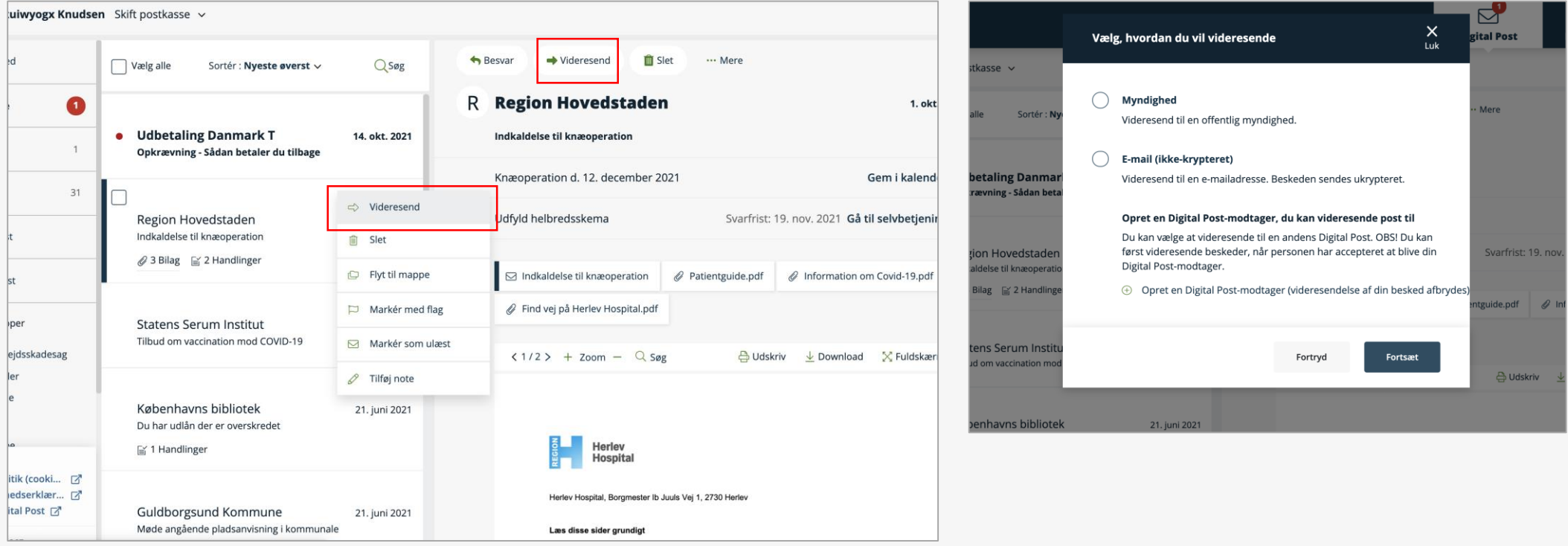

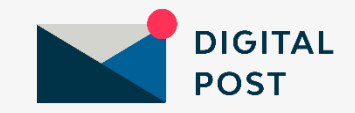

### Videresend til myndighed eller e-mailadresse

Du kan videresende flere beskeder på en gang. Hvis du vælger 'E-mail', kan du videresende til en eller flere emailadresser.

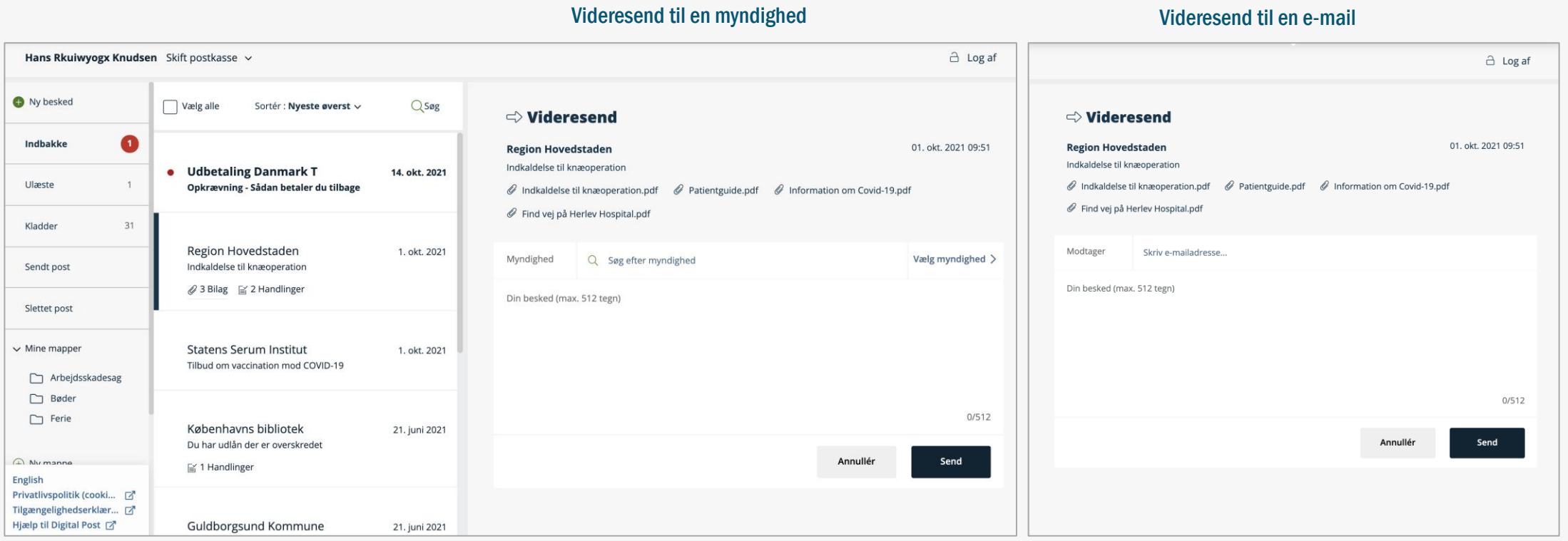

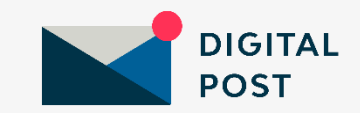

### Videresend til en Digital Post-modtager - 1

En Digital Post-modtager er en sikker kontakt at sende post til. Du kan oprette både en privatperson og en virksomhed som Digital Post-modtager, der skal godkende anmodningen.

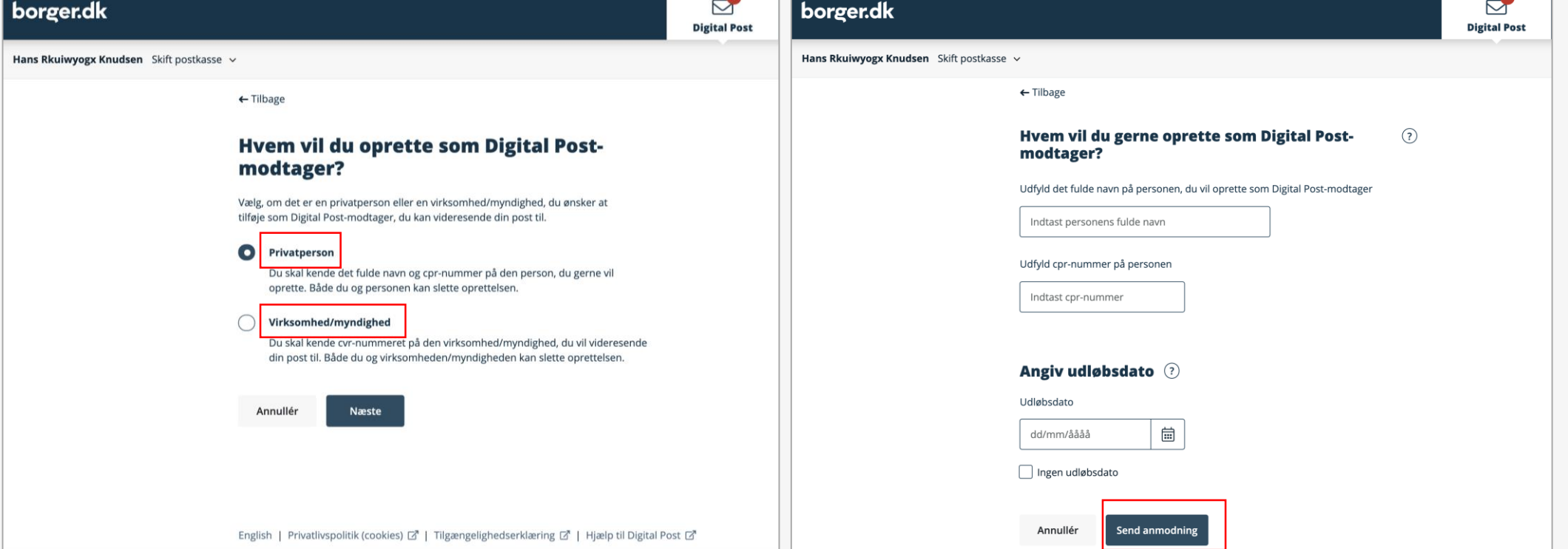

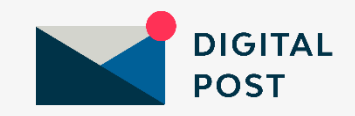

### Videresend til en Digital Post-modtager - 2

I menuen under 'Digital Post-modtagere' får du et overblik over dine Digital Post-modtagere. Du kan også se, hvem der har dig som Digital Post-modtager.

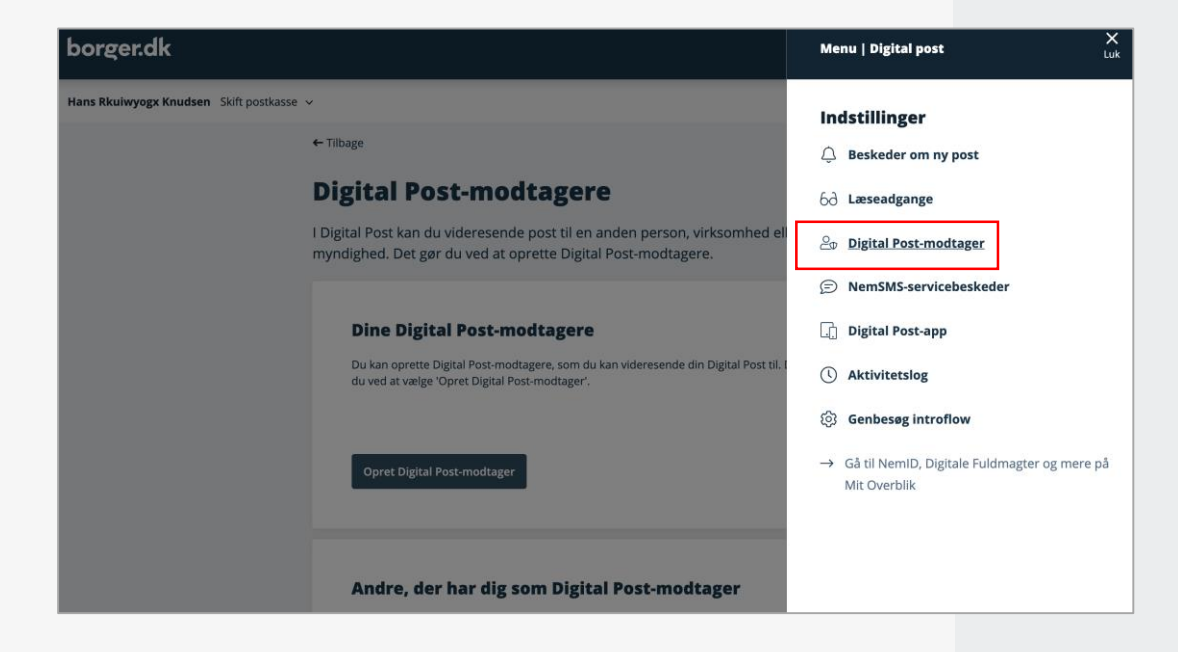

### **Digital Post-modtagere**

I Digital Post kan du videresende post til en anden person, virksomhed eller myndighed. Det gør du ved at oprette Digital Post-modtagere.

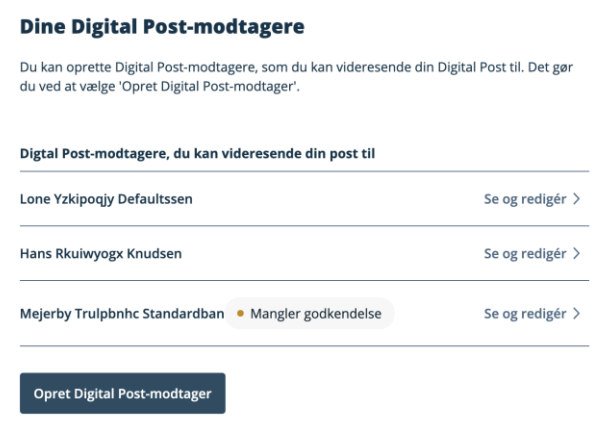

### Andre, der har dig som Digital Post-modtager

Hvis du får en anmodning om at blive Digital Post-modtager, vil det fremgå her.

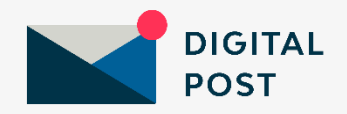

### Læseadgang til en andens post - 1

Hvis du har læseadgang til en andens Digital Post, vælger du 'Skift postkasse'. I menuen under 'Læseadgange' får du det fulde overblik.

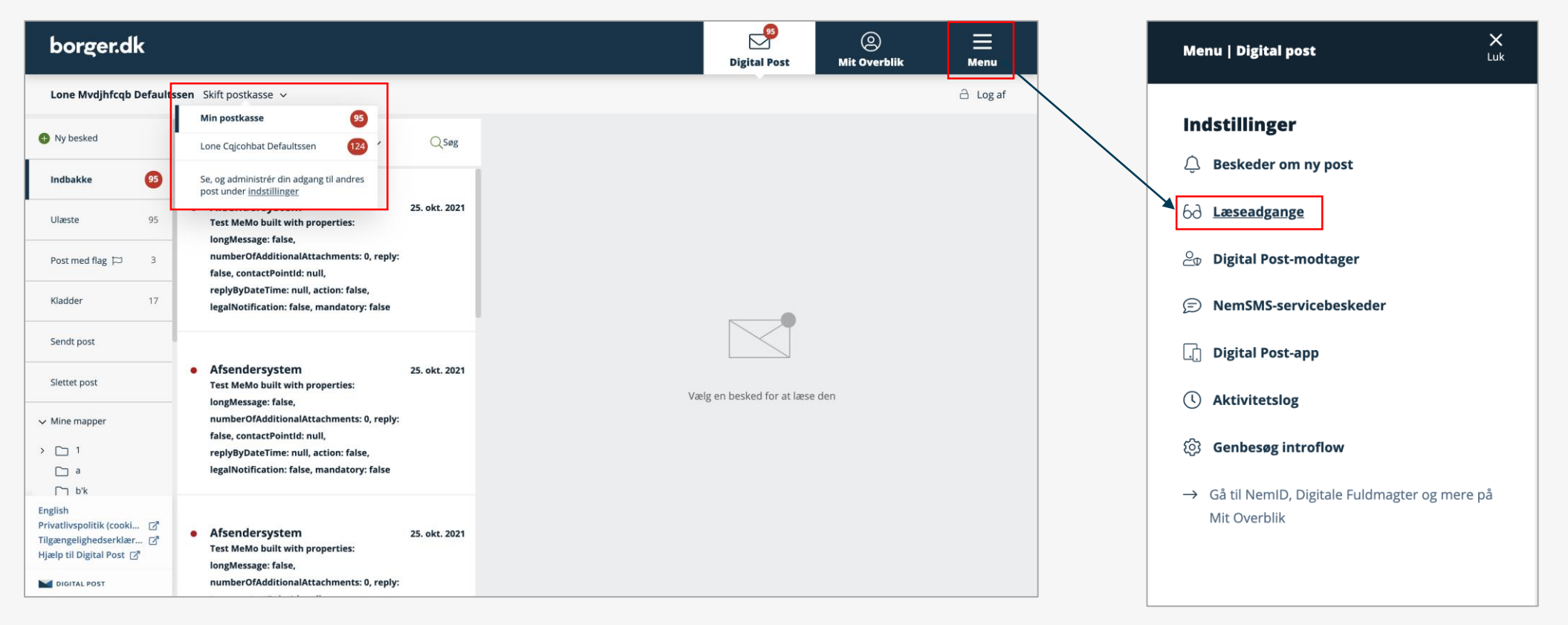

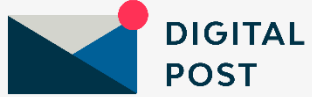

### Læseadgang til en andens post - 2

Du kan give andre læseadgang til din Digital Post, og du kan anmode om adgang til andres Digital Post. Det er også her, du fjerner læseadgange.

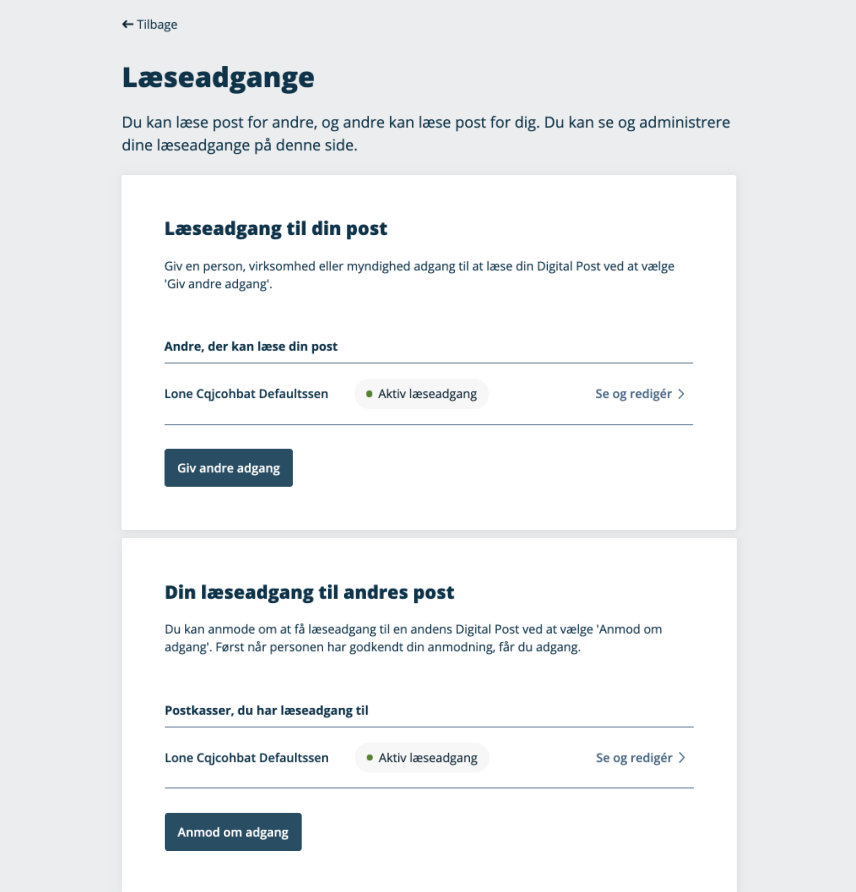

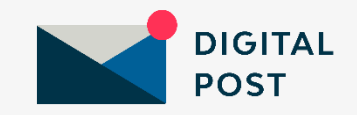

# Digital Post-appen

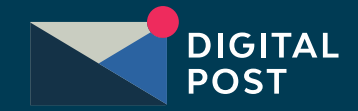

### Indbakke

Når du logger ind i Digital Post-appen, kommer du direkte ind i indbakken. Du kan læse Digital Post på både tablet og mobiltelefon.

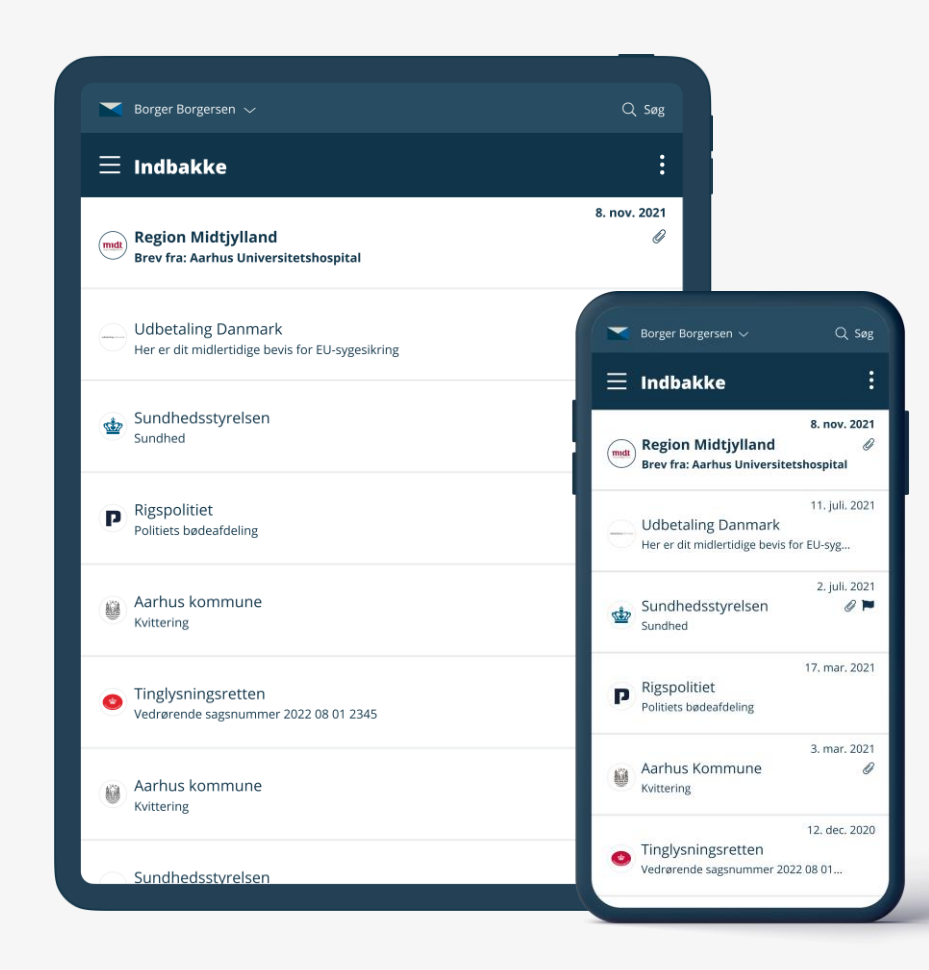

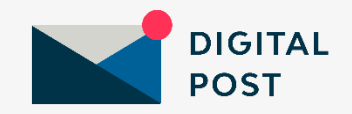

### Beskedvisning

Nogle beskeder kan du besvare direkte via en besvar-knap. Evt. bilag og genveje/gem i kalender ser du i toppen. Når du scroller i pdf'en, vil toppen automatisk folde sig sammen.

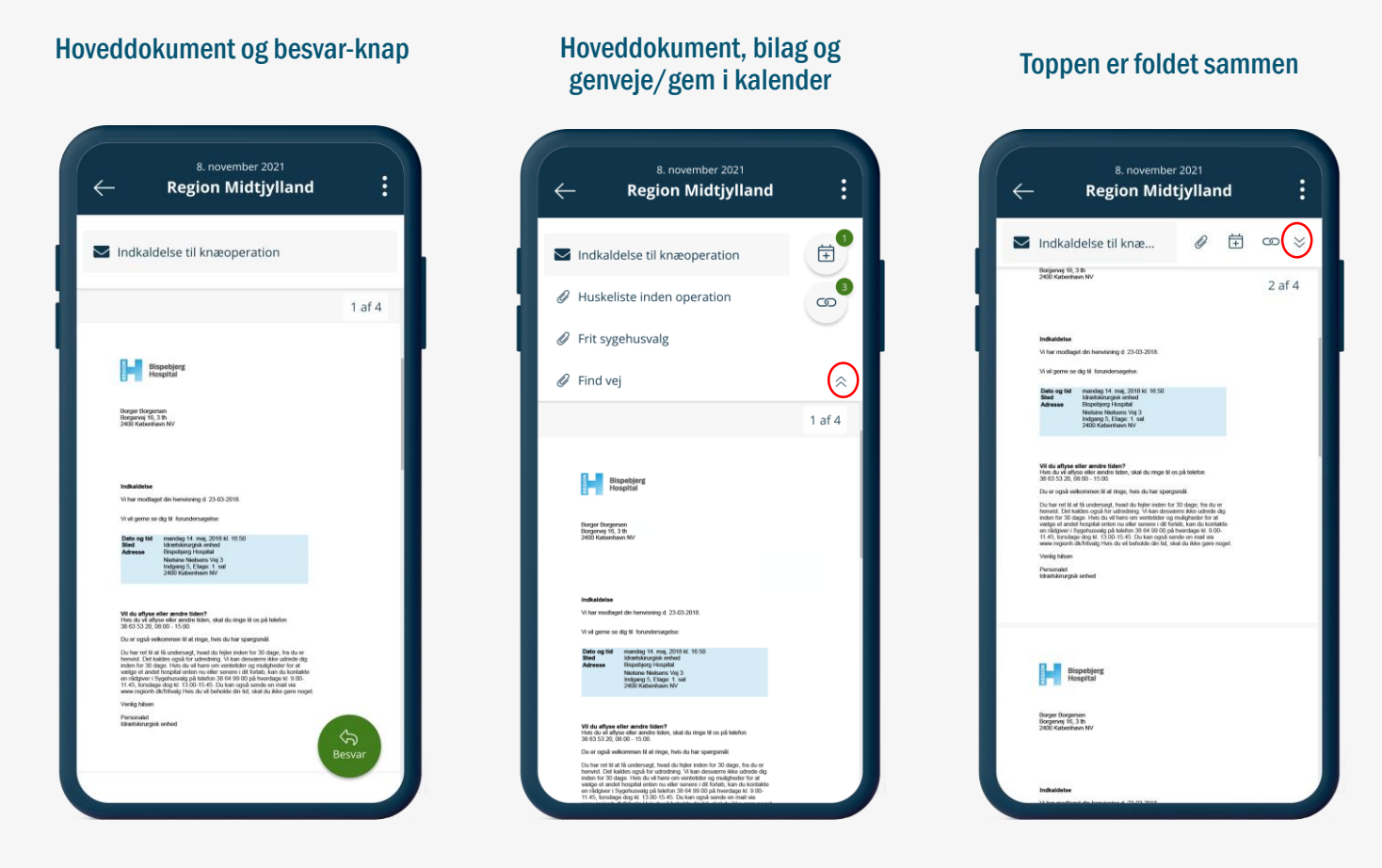

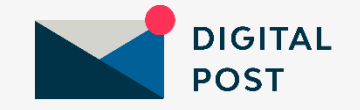

### Beskedvisning - tablet

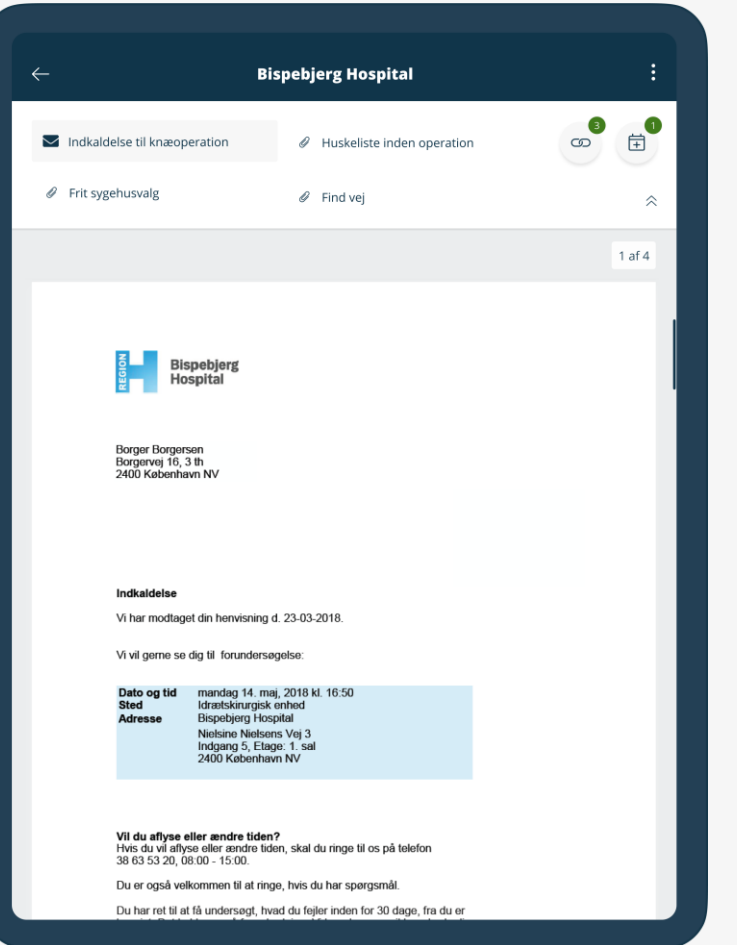

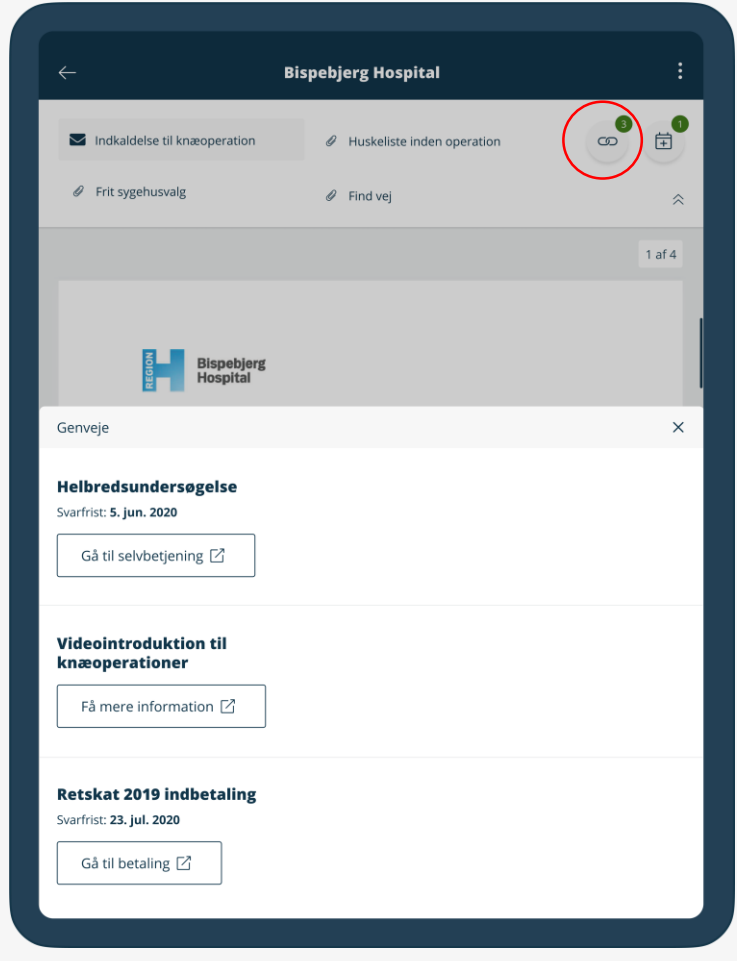

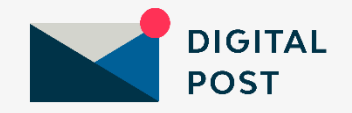

### Beskedvisning – genveje/gem i kalender

Når der er knyttet genveje og gem i kalender til beskeden, kan du se dem oppe i højre hjørne.

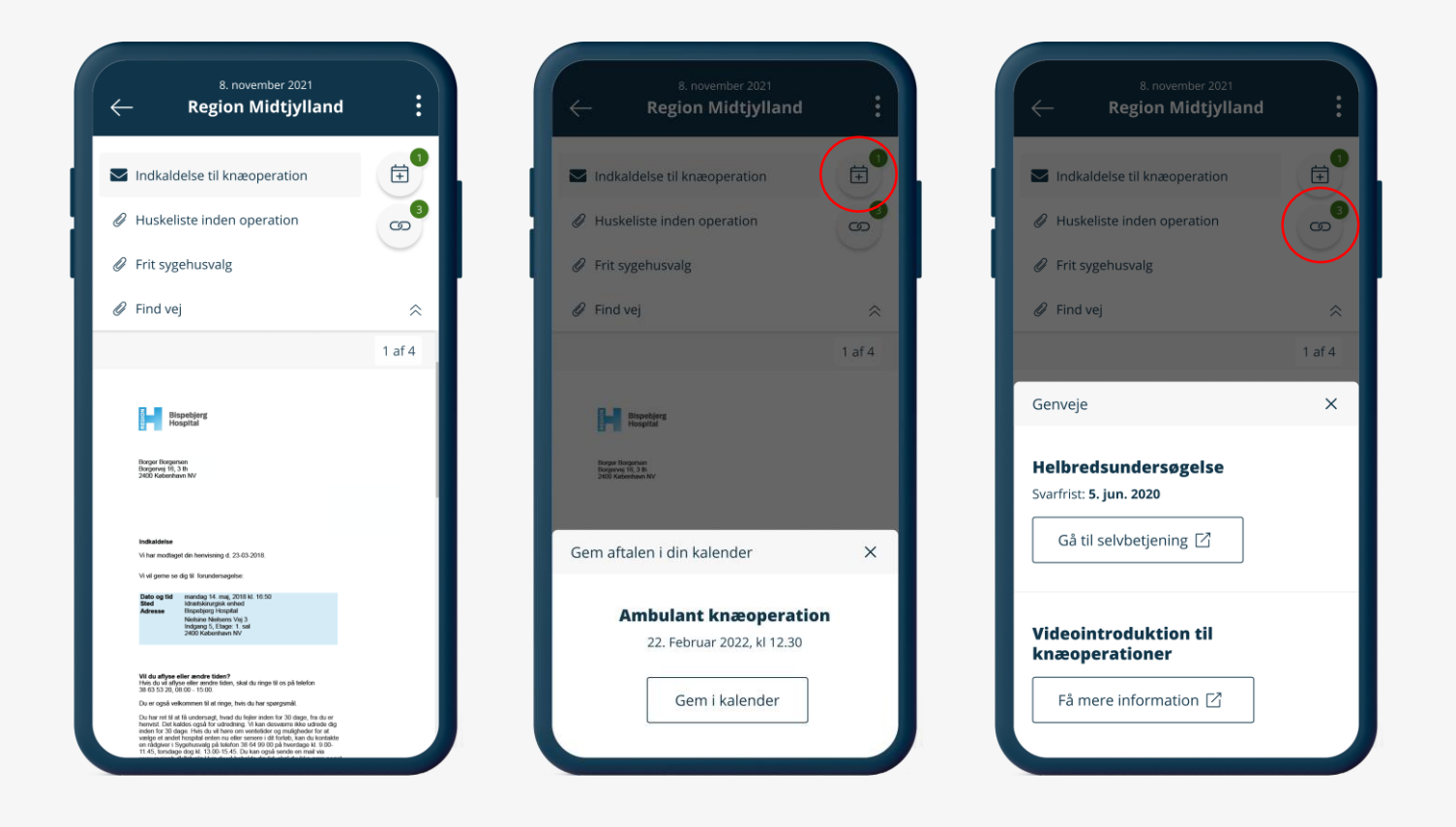

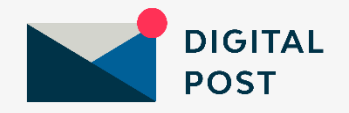

### Håndtering af beskeder

Du kan håndtere dine beskeder på forskellige måder:

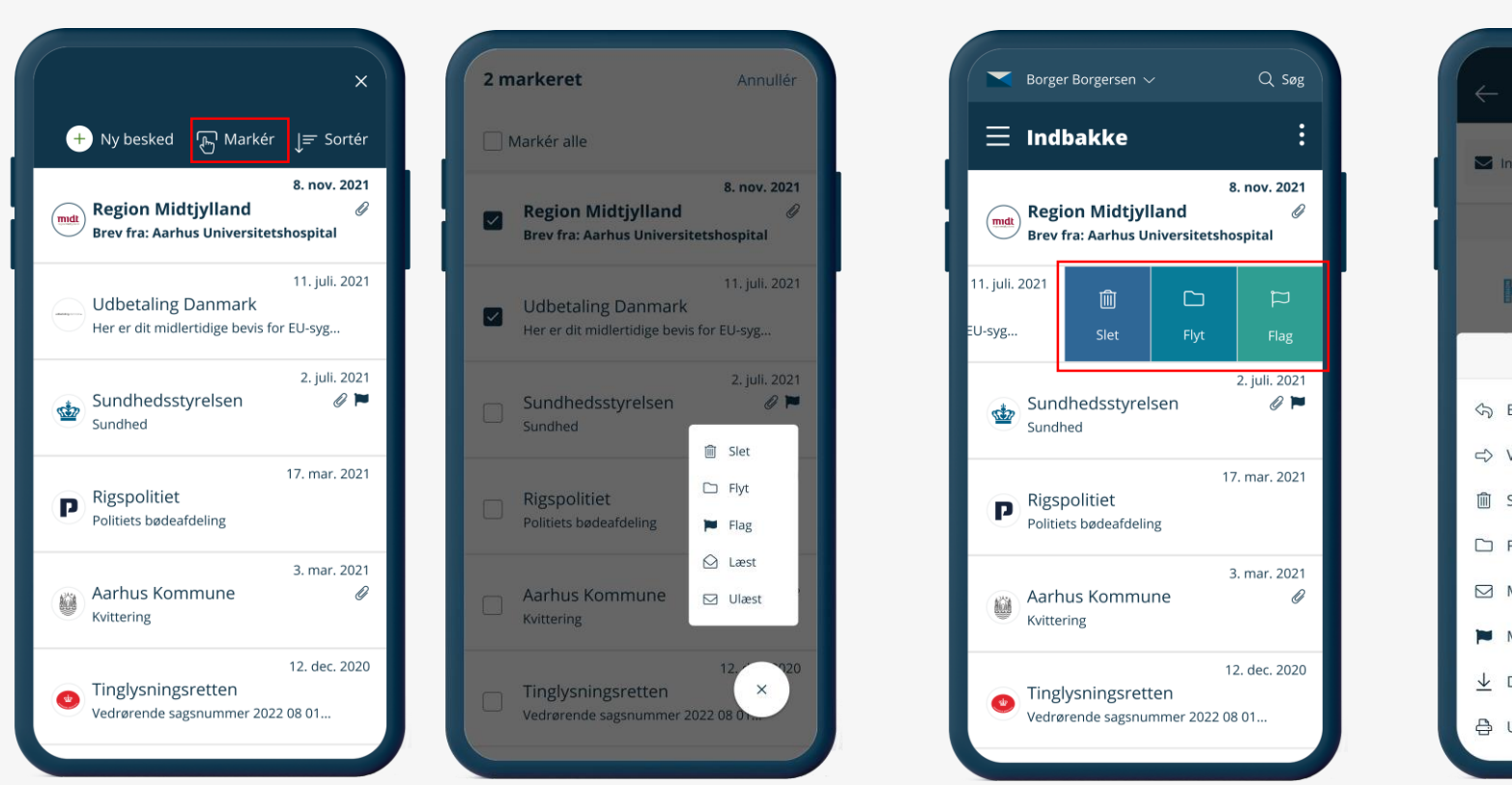

Markere flere beskeder Natural European Swipe Swipe Direkte i beskeden

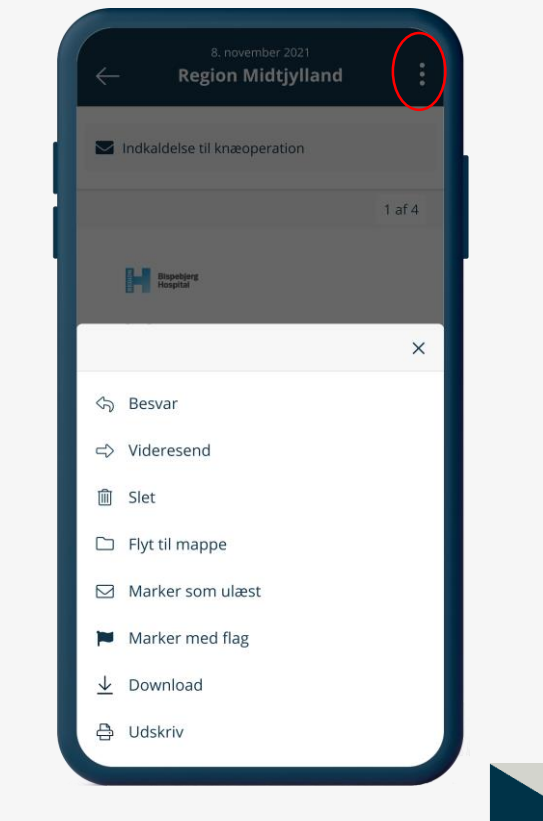

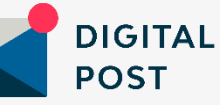

## Skriv til myndighed

I appen kan du også skrive til en myndighed. Du skal igennem nogle trin for at vælge en myndighed og evt. en kategori.

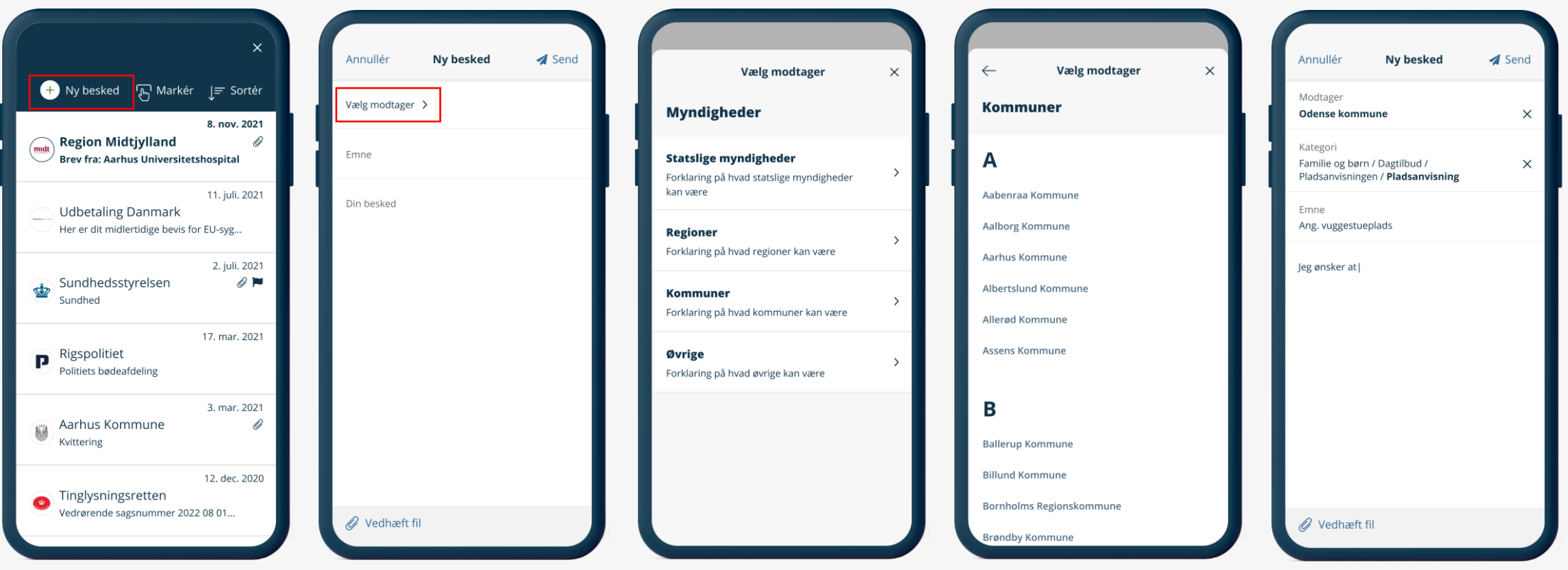

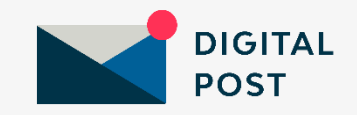

### Videresend besked

Du kan videresende til enten en e-mailadresse eller til en oprettet Digital Post-modtager. Hvis du ikke har oprettet en Digital Post-modtager, kan du gøre det i Digital Post på borger.dk.

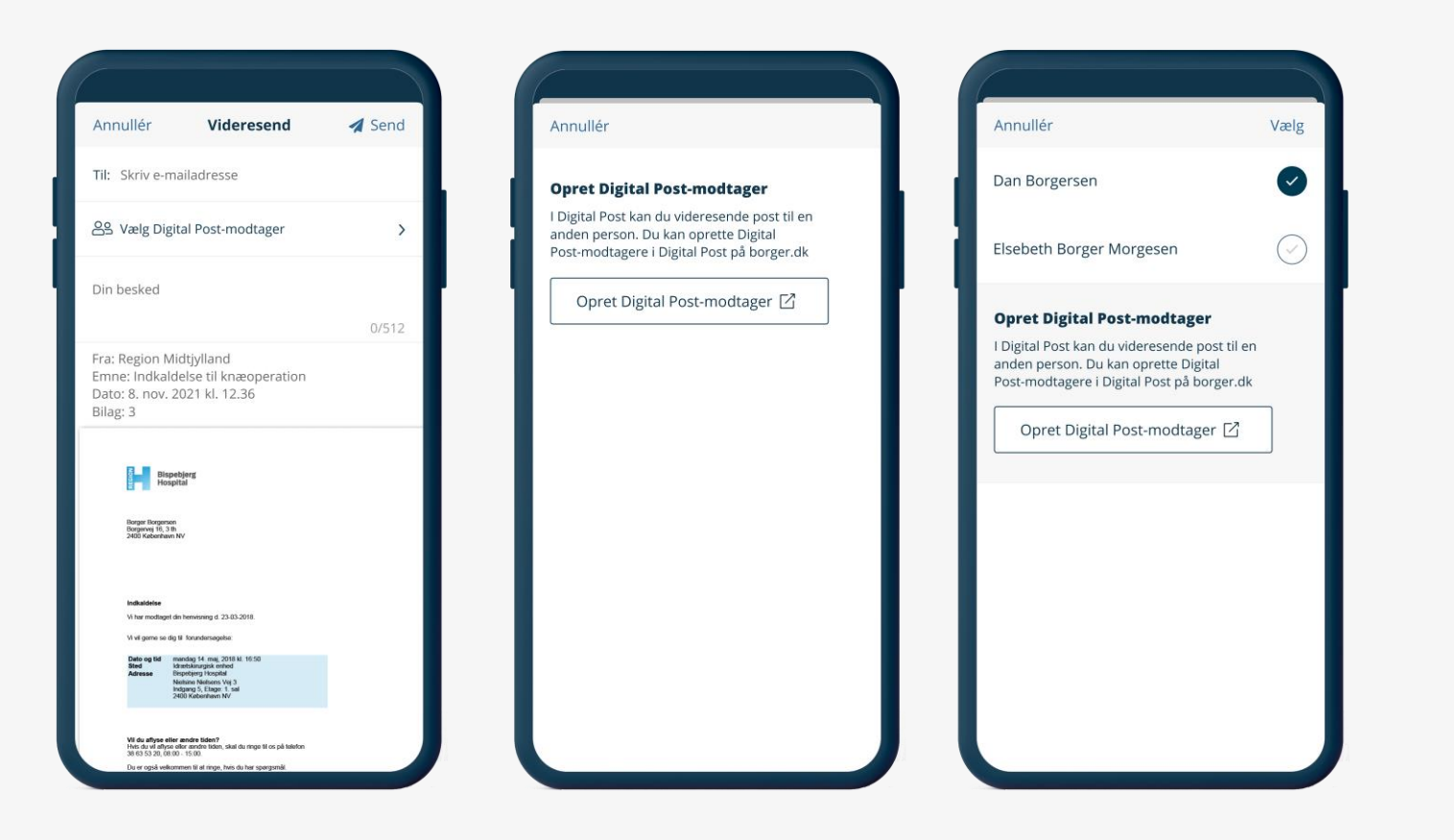

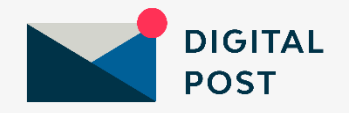

### Skift postkasse / læseadgang

Hvis du har læseadgang til en andens Digital Post, vælger du 'Skift postkasse'. Topbaren vil skifte farve alt efter, om det er læseadgang til en privat person eller til en virksomhed.

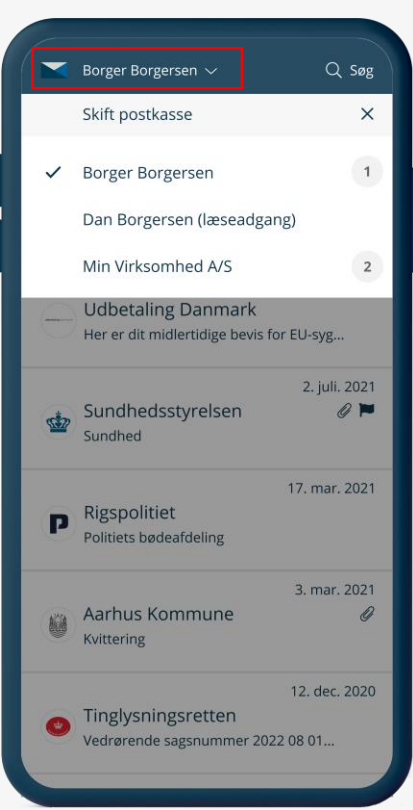

### Primær bruger Læseadgang til privat person Læseadgang til virksomhed

### $Q$  Søg Dan Borgersen (læseadgang)  $\equiv$  Indbakke 5. okt. 2021 **Udbetaling Danmark** Afgørelse for International social... 2. juli. 2021 Sundhedsstyrelsen **SEP** Forskning 3. mar. 2021 København Kommune 0 D) Kvittering 20. feb. 2021 København Kommune Bibliotek 10. jan. 2021 LD Fonde  $\Box$ Brev fra skattestyrelsen 2. nov. 2020 DR  $_{\rm BH}$ Licensregning

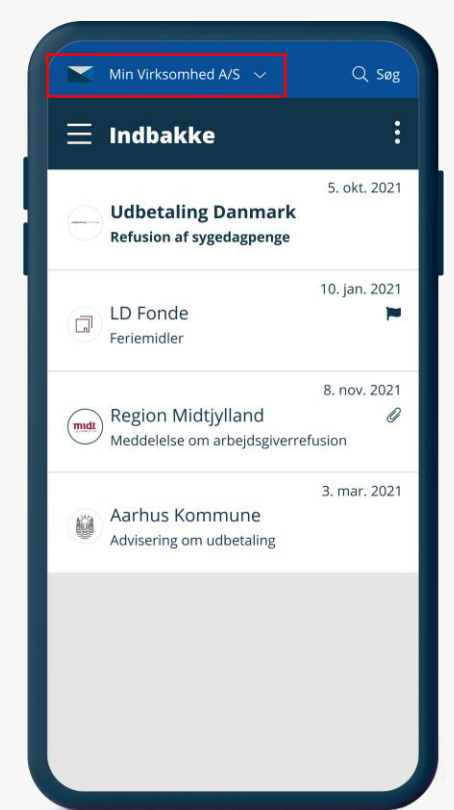

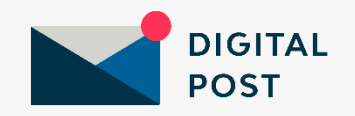

**Digitaliseringsstyrelsen tager forbehold for, at der kan komme ændringer i tekster og i visningen af både Digital Post på borger.dk og Digital Post-appen frem mod lanceringen den 21. marts 2022.** 

**Skærmklip er taget fra testmiljø – derfor er det testdata, der vises.** 

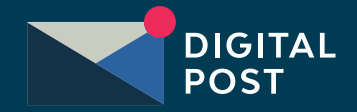